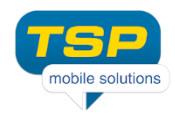

## **Comment faire pour déplacer vos données à partir Lite à la version complète?**

## **Etepe 1: Les données de sauvegarde**

Les données stockées dans Gardien des Données peuvent être sauvegardées dans la mémoire du téléphone (vous pouvez voir le répertoire racine après la connexion du téléphone au PC). Le nom du fichier est: dataguard.tsp. Pour le faire, appuyez sur le bouton de menu de l'application (touche ou sur la touche de l'écran), sélectionner « Données de sauvegarde » et de «Enregistrer dans la mémoire externe". Le fichier sera sauvegardé dans la mémoire externe du téléphone.

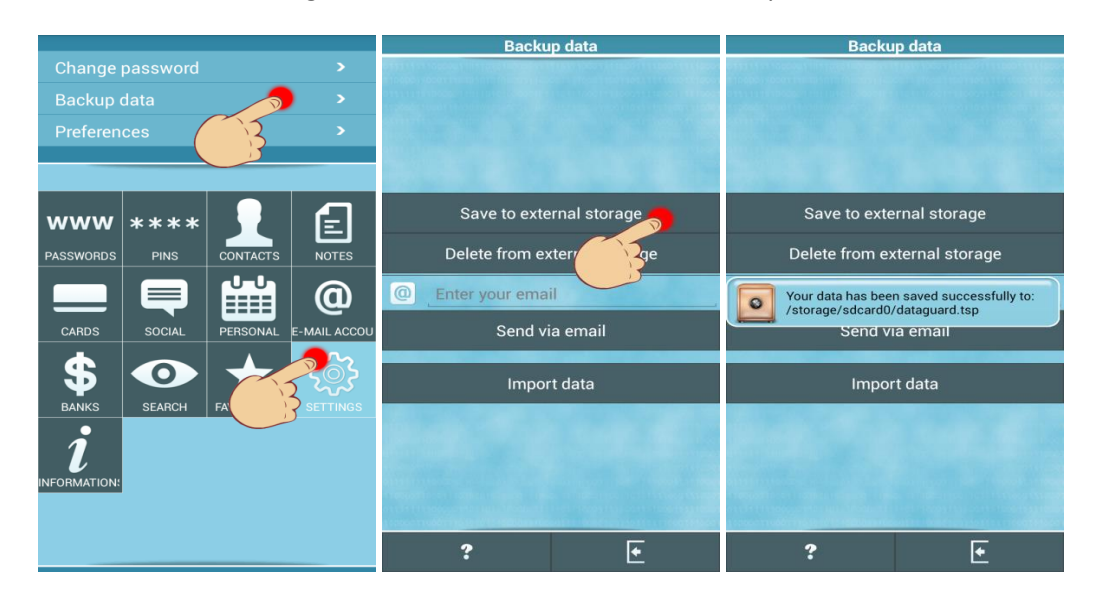

Si vous souhaitez sauvegarder ou transférer vos données sur le nouveau téléphone, connectez votre téléphone à l'ordinateur. Vous pouvez le copier sur le nouveau téléphone ou ne rien faire, si vous transférer les données de la Lite à la version complète.

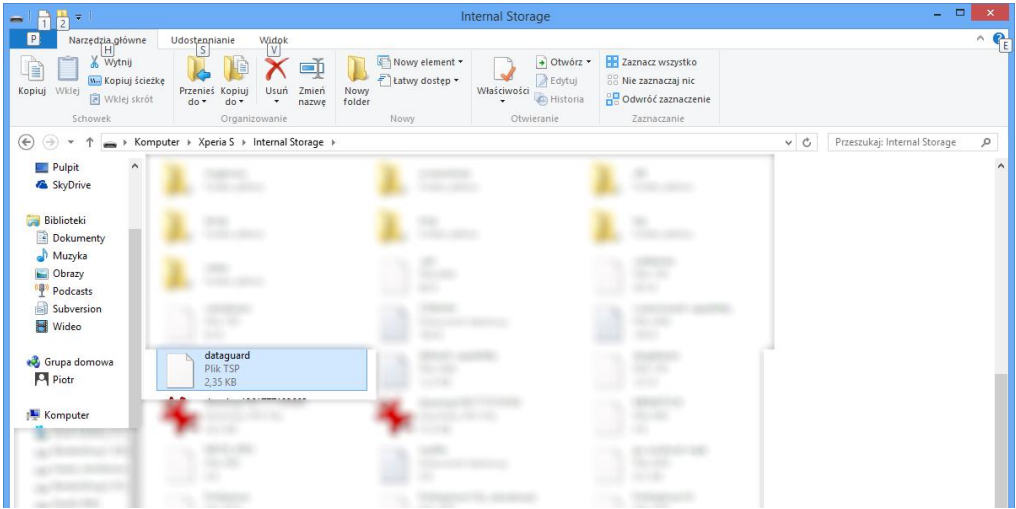

Ne vous inquiétez pas, ce fichier est protégé par votre mot de passe, mais après avoir fini de transférer vos données nous vous suggérons fortement de supprimer ce fichier de votre téléphone.

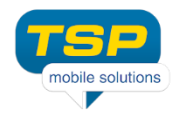

## **Etape 2: Restaurer les données dans l'autre version du Data Guard**

Pour importer vos données vous avez deux possibilities:

1. Si vous n'avez pas créé le mot de passe dans la nouvelle version de l'application, démarrez DataGuard et sur l'écran "Créer mot de passe" appuyez menu et sélectionnez «Importer des données", vous serez demandé à entrer le mot de passe et vos données seront importées.

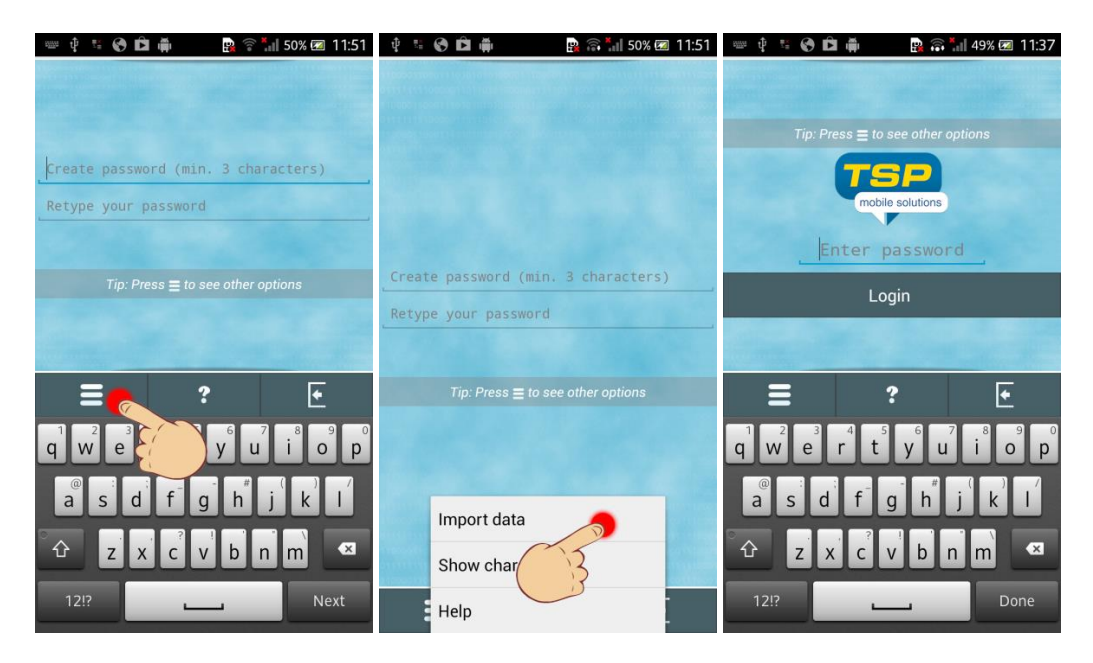

2. Si vous avez déjà créé votre mot de passe, sélectionnez Paramètres, puis choisissez les Données de sauvegarde et cliquez sur le bouton Importer des données.

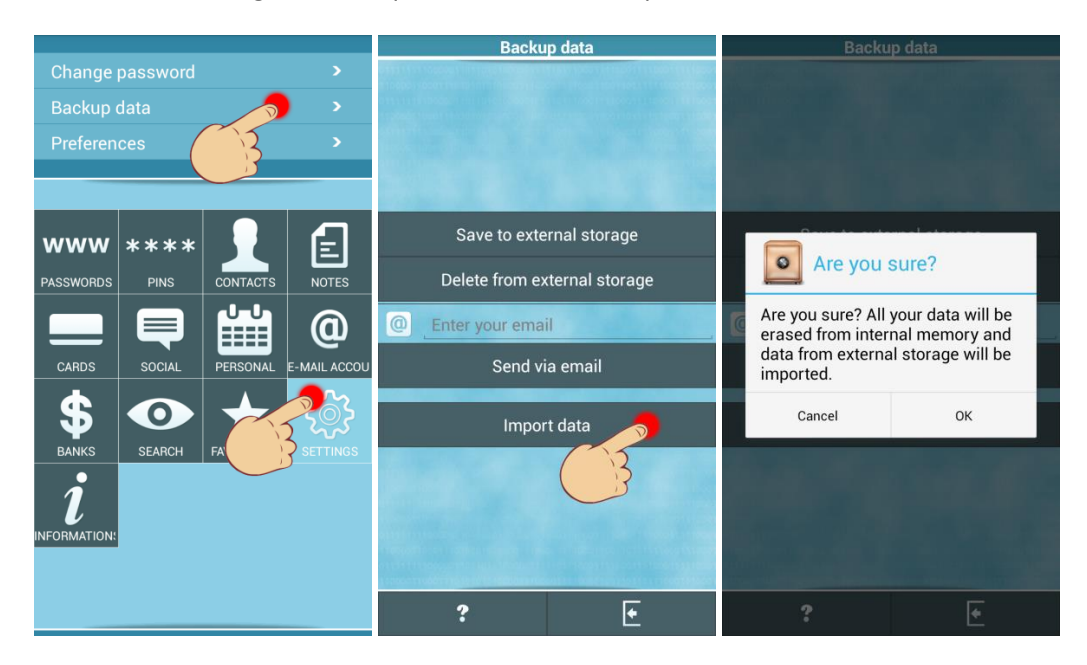

Rappelez-vous, que **les données existantes seront effacées de l'application,** et les données seront importées du fichier dataguard.tsp. **Vous devez entrer le mot de passe qui a été utilisé pour protéger le fichier de sauvegarde!**